**When they open to the Portal URL, it will bring them to the log in screen. Here, they click Forgot Password.**

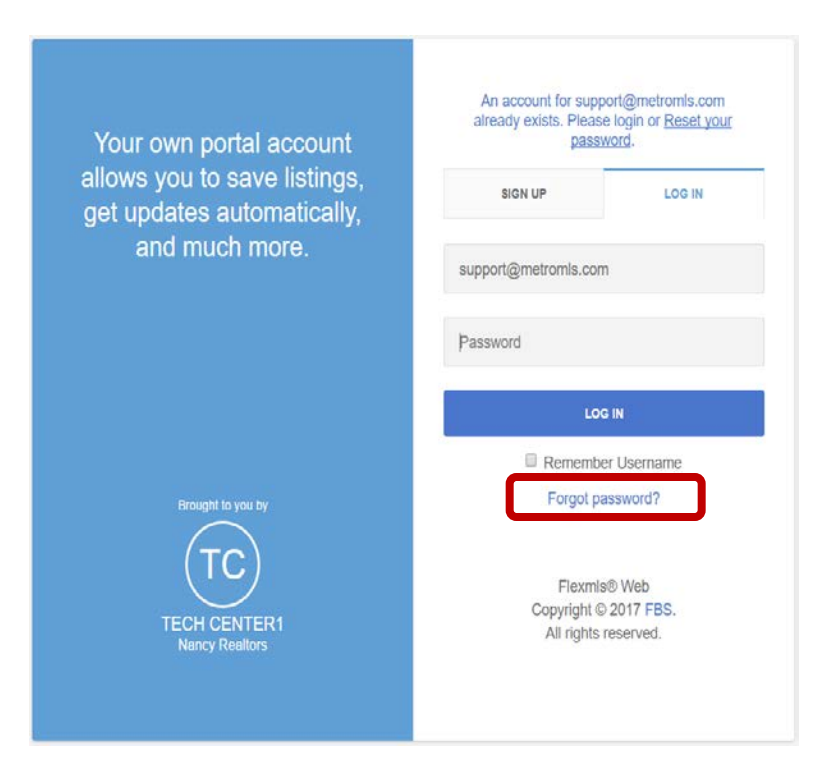

**This is the next screen; they enter the PRIMARY email address (the one listed on the Contact file) and click the Reset Password button.**

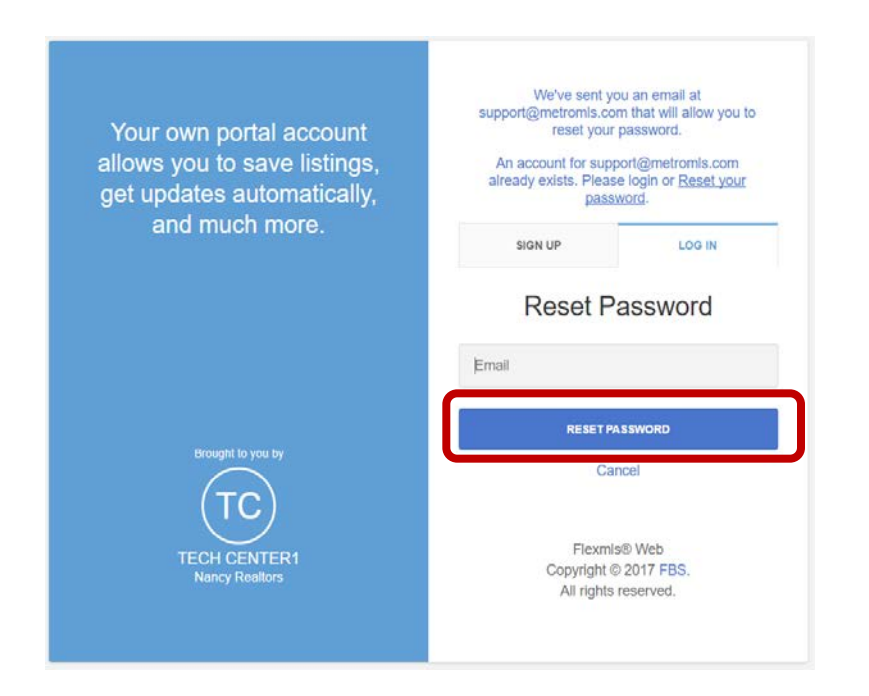

## **Shortly, they will receive an email in to reset their password; in here, they click on the Update Account button.**

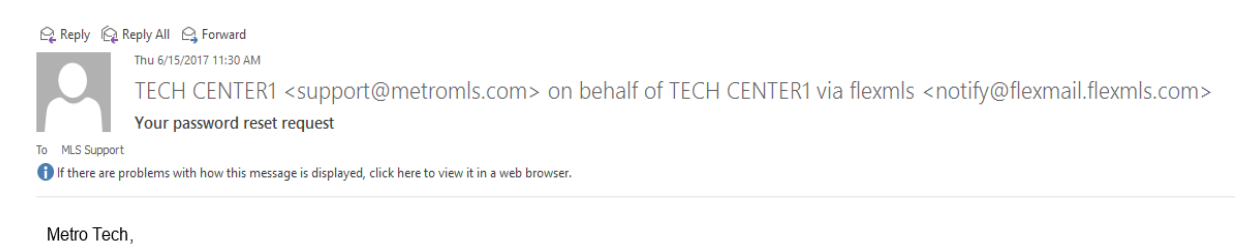

A request to update your account to change your e-mail address or password was received for email address: support@metromls.com.

If you did not ask to update your account, please disregard.

**This will bring them to the Edit Account screen; here, they create and confirm their new password.**

**UPDATE ACCOUNT** 

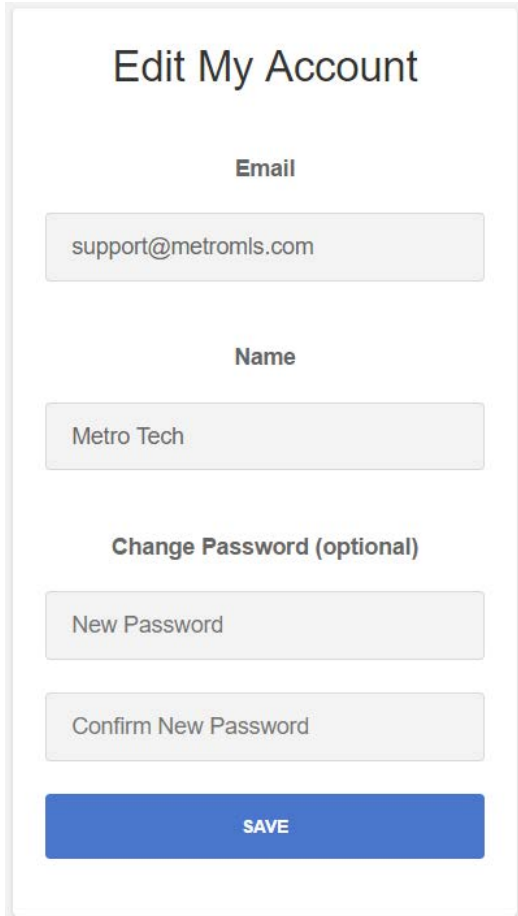